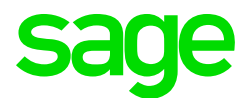

### Sage CRM 2020 R1 Release Notes

Updated: January 2020

© 2020, The Sage Group plc or its licensors. All rights reserved. Sage, Sage logos, and Sage product and service names mentioned herein are the trademarks of The Sage Group plc or its licensors. All other trademarks are the property of their respective owners.

# **Contents**

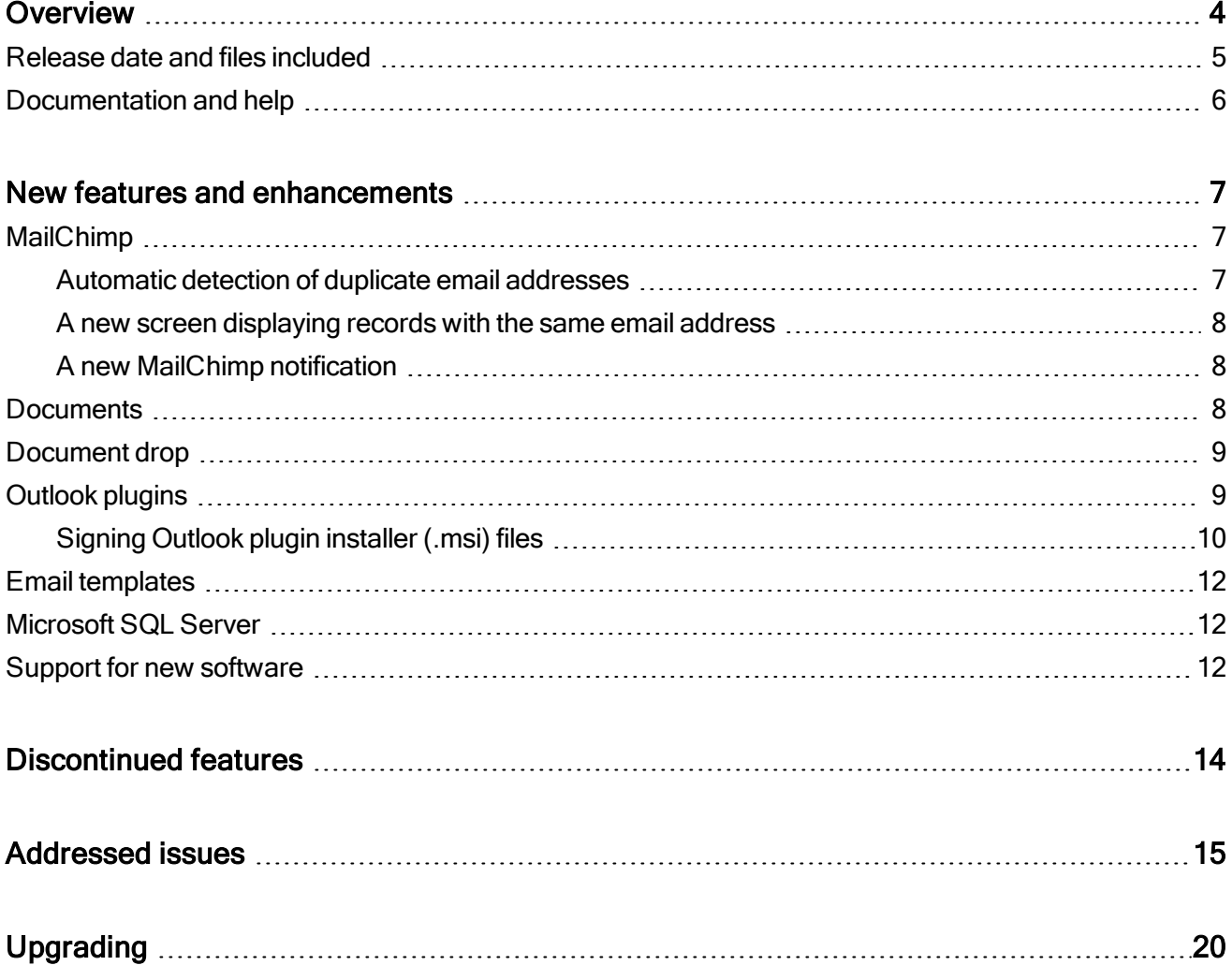

### <span id="page-3-0"></span>Overview

This document provides information about the new features and enhancements implemented, issues addressed, and issues known to exist (if any) in the Sage CRM 2020 R1 release. It is intended for Sage OpCos, Sage CRM partners, and Sage CRM customers.

While this document refers to Sage CRM, regional products may use different brand names.

Depending on the region you are in, you can obtain license keys for Sage CRM 2020 R1 to install specific product modules such as Sales, Marketing, and Service (or combinations of these modules). For more information on the availability of modules and the configurations available in your region, please contact your local Sage office.

When installing Sage CRM 2020 R1, you can optionally select to send anonymous Sage CRM usage statistics to Sage through Google Analytics. This information will allow Sage to improve the services and software we provide to our customers.

#### <span id="page-4-0"></span>Release date and files included

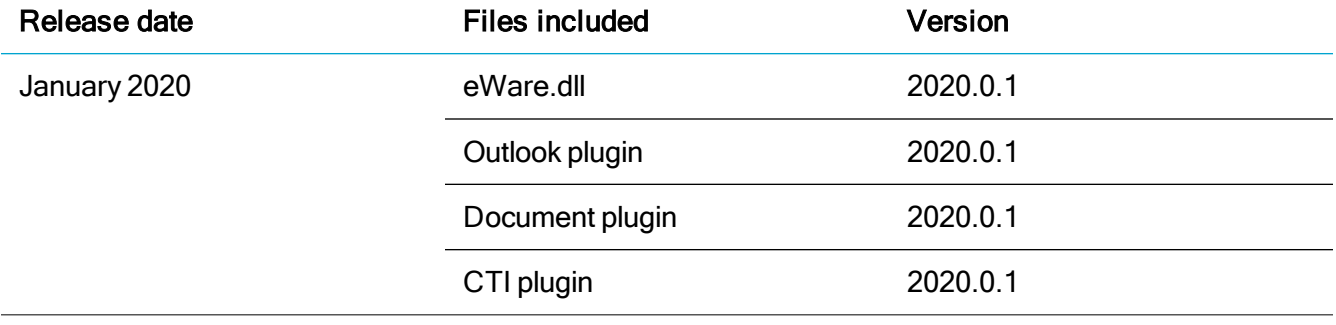

### <span id="page-5-0"></span>Documentation and help

To view context-sensitive help, click the Help button in Sage CRM 2020 R1.

For more information about the software with which Sage CRM 2020 R1 can work and integrate, see the 2020 R1 Hardware and Software Requirements posted on the Sage CRM Help [Center](http://help.sagecrm.com/).

For online User Help, online System Administrator Help, and all PDF documentation for this release, go to the Sage CRM Help [Center](http://help.sagecrm.com/).

Note: Translated help and guides have been discontinued. Only English documentation is now supplied with Sage CRM.

# <span id="page-6-0"></span>New features and enhancements

Sage CRM 2020 R1 provides new features and enhancements in the following areas:

- [MailChimp](#page-6-1)
- [Documents](#page-7-2)
- [Document](#page-8-0) drop
- [Outlook](#page-8-1) plugins
- Email [templates](#page-11-0)
- <span id="page-6-1"></span>• Support for new [software](#page-11-2)

### MailChimp

Detection and prevention of duplicate email addresses (742-171455-ENH). MailChimp integration has been enhanced to allow users more easily prevent and fix duplicate email addresses in groups sent to MailChimp. MailChimp identifies records in a group by email address. If a group sent to MailChimp contains two or more records with the same email address, the group gets rejected.

This enhancement includes the following:

- Automatic detection of duplicate email addresses
- A new screen displaying records with the same email address
- <span id="page-6-2"></span>• A new MailChimp notification

#### Automatic detection of duplicate email addresses

To ensure that a Person, Company, or Lead record being added to the system has a unique email address, system administrators can now use a new Detect duplicate emails option.

With the detection of duplicate email addresses enabled, when a user is adding or editing a Person, Company, or Lead record and tries to assign an email address that is already assigned to another record in the system, an error occurs.

System administrators can access the Detect duplicate emails option in <My profile> | Administration | System | System Behavior.

#### <span id="page-7-0"></span>A new screen displaying records with the same email address

A new screen called Duplicate Emails lists all Company, Person, and Lead records that have the same email address. It helps users to identify and amend records that potentially can cause errors if sent to MailChimp in the same group.

To access the new screen, on the main menu, click Marketing | Duplicate Emails.

Note: This screen is available only when MailChimp Integration is enabled. To access this screen, you must have rights to use MailChimp campaigns.

#### <span id="page-7-1"></span>A new MailChimp notification

A new notification provides information about invalid and duplicate email addresses in a group sent to MailChimp, making it easier to troubleshoot issues. Users can click the number of invalid or duplicate emails in the notification to open the corresponding error group and correct the invalid email addresses or amend the duplicate email addresses to make them unique.

#### <span id="page-7-2"></span>**Documents**

Support for nested mail merge. Users can create document templates to perform a nested mail merge. This is where a parent entity record has the details of one or more child entity records embedded into it. For example, you can create a template that generates an Order document with embedded Order Item records.

Out of the box, Sage CRM supports nested mail merge for the following entities:

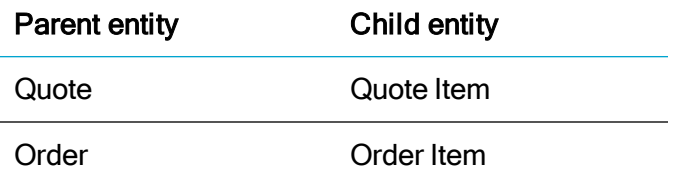

Sage CRM is supplied with two example templates for nested mail merge:

- Panoply Sales Quote.html. Uses Quote as the parent entity and Quote Items as the child (nested) entity.
- Panoply Sales Order.html. Uses Order as the parent entity and Order Items as the child (nested) entity.

<span id="page-8-0"></span>You can use these templates to create your own. For more information, see Sage 2020 R1 User Help.

#### Document drop

Document Drop is now available in all browsers. We have refactored the Document Drop feature to remove the ActiveX dependency and make the feature JavaScript-based. Now Document Drop is available in all web browsers supported by Sage CRM. Users can also drag and drop emails from Outlook in all supported web browsers.

As a result, the following options have been removed because they are no longer needed:

- Use ActiveX Document Drop on Internet Explorer in <My profile> | Administration | Email and Documents | Documents & Reports Configuration.
- <span id="page-8-1"></span>• Allow ActiveX Document Drop in User Preferences.

### Outlook plugins

Improved installation of Outlook plugins. We have removed ActiveX as a dependency for the installation of the Lite and Classic Outlook plugins. This enables Sage CRM users to download and install the Outlook plugins in any web browser supported by Sage CRM. The Outlook plugins are now deployed using Windows Installer (.msi) files. You may want to configure Sage CRM to automatically sign the .msi files to ensure they are trusted by the client computers in your environment. This requires a digital certificate suitable for code signing.

Consider the following limitations:

- The new Outlook plugin installer (.msi) files cannot be used to deploy the plugins via Group Policy.
- After upgrading Sage CRM to version 2020 R1, you must manually upgrade the Outlook plugins on each client computer where they are installed.

#### <span id="page-9-0"></span>Signing Outlook plugin installer (.msi) files

Out of the box, the Classic Outlook Plugin and Lite Outlook Plugin installer (.msi) files are signed with a digital certificate issued by Sage Technologies Limited.

When a user requests a download of an Outlook plugin .msi file, Sage CRM modifies the .msi file by applying custom installation parameters to it. This invalidates the digital signature that has been applied to the .msi file out of the box.

As a result, when a user runs the downloaded .msi file, Windows may display a warning reading that the digital signature of the file is invalid. To avoid this, you can configure Sage CRM to automatically sign the .msi files with a valid certificate after custom installation parameters have been applied.

Your certificate must:

- $\bullet$  Be installed in the Local Computer\Personal certificate store on the Sage CRM server.
- Have a corresponding private key.
- Be enabled for the code signing purpose.
- Be trusted on the client computers on which users will run the signed .msi files. To ensure this, install the certificate in the Trusted Root Certification Authorities store on each client computer.

Note: Sage CRM is supplied with a demo certificate. For more information, see Using a demo certificate below.

To automatically sign the .msi files, complete these steps:

- 1. Enable digital signing of the .msi files:
	- a. Go to <My profile> | Administration | Users | User Configuration and click Change.
	- b. Set Digitally sign plugin installer to Yes.
- 2. In Certificate thumbprint (optional), enter the thumbprint of a valid certificate and click Save.

If you leave this option blank, Sage CRM looks for a suitable certificate in the following certificate store locations on the Sage CRM server:

- Local Computer\Personal
- Local Computer\Trusted Root Certificate Authorities

#### Using a demo certificate

Sage CRM 2020 R1 is supplied with a certificate you can use to sign the Outlook plugin installer (.msi) files for demonstration purposes.

You can find the demo certificate and its corresponding private key in the following location on a Sage CRM server:

• <Sage CRM installation folder>\<InstallName>\Services\OpenSSL\signing

This location contains the following:

- SageCRMSelfSigned.cer. Public key that is used to verify the signed .msi files. Install this public key on each client computer where users will be running the .msi files.
- SageCRMSelfSigned.pfx. Private key that is used to sign the .msi files. Install this private key on your Sage CRM server. The private key password is SageCRM.

To install the private key on a Sage CRM server:

- 1. Log on to the Sage CRM server as a local administrator.
- 2. Open Microsoft Management Console (mmc.exe).
- 3. Add the Certificates snap-in:
	- a. Click File | Add/Remove Snap-in.
	- b. Under Available snap-ins, select Certificates and click Add.
	- c. Select Computer account and click Next.
	- d. Select Local computer and click Finish.
	- e. Click OK to close the dialog box.
- 4. Import the demo private key (SageCRMSelfSigned.pfx):
	- a. In the console tree, expand nodes to select Certificates (Local Computer) | Personal.
	- b. Right-click Personal and click All Tasks | Import.
	- c. On the Welcome step, click Next.
	- d. On the File to Import step, browse to select the SageCRMSelfSigned.pfx file. It is located in <Sage CRM installation folder>\<InstallName>\Services\ OpenSSL\signing. To view the private key file, you may need to set the filter to Personal Information Exchange (\*.pfx, \*.p12).
	- e. Click Next.
	- f. On the Private Key Protection step, enter the personal key password ( $SageCRM$ ) and click Next.
	- g. On the Certificate Store step, ensure that the selected certificate store is Personal and click Next.
	- h. Click Finish to import the private key.

To install the public key on a client computer:

- 1. Copy the SageCRMSelfSigned.cer file to the client computer.
- 2. Double-click the SageCRMSelfSigned.cer file and then click Install Certificate.
- 3. Follow the steps in the wizard to place the certificate in the Local Computer\Trusted Root Certification Authorities certificate store.
- 4. Add the Sage CRM server to trusted websites, so that Windows Defender SmartScreen doesn't block downloaded Outlook plugin installer (.msi) files:
	- a. In Control Panel, open Internet Options.
	- b. On the Security tab, click Trusted sites, and then click Sites.
	- c. Enter the HTTP address of your Sage CRM server and click Add.
	- d. Click Close and then click OK.

### <span id="page-11-0"></span>Email templates

System entity removed from template settings (756-171755-ENH). A list of entities to which an email template can be applied has been refactored to remove the System entity that caused an access violation error when selected.

### <span id="page-11-1"></span>Microsoft SQL Server

SQL Server 2017 Express. Now when you perform a new installation of Sage CRM 2020 R1 and select the Install Microsoft SQL Server Express option in the Sage CRM 2020 R1 setup, it installs SQL Server 2017 Express instead of SQL Server 2014 Express.

Note that when you are upgrading to Sage CRM 2020 R1, Sage CRM setup does not install SQL Server 2017 Express.

Warning: If you use Microsoft SQL Server 2017 Express, Sage Support will address only those issues that can be reproduced on a Standard or Enterprise edition of the SQL Server versions listed in Sage CRM 2020 R1 Hardware and Software Requirements.

### <span id="page-11-2"></span>Support for new software

- AWS EC2. You can now install and use Sage CRM on an AWS EC2 instance. For details on minimum supported AWS EC2 instance configuration, see Sage CRM 2020 R1 Hardware and Software Requirements on the Sage CRM Help [Center](http://help.sagecrm.com/).
- iOS 13. You can use Sage CRM on mobile devices running iOS 13. For details, see Sage CRM 2020 R1 Hardware and Software Requirements on the Sage CRM Help [Center](http://help.sagecrm.com/).

• Android 10 and 9. You can use Sage CRM on mobile devices running Android 10 and Android 9 Pie. For details, see Sage [CRM](http://help.sagecrm.com/) 2020 R1 Hardware and Software Requirements on the Sage CRM Help [Center](http://help.sagecrm.com/).

# <span id="page-13-0"></span>Discontinued features

- Computer Telephony Integration (CTI). This feature is no longer being developed. Support for CTI will be discontinued in the next Sage CRM release (2020 R2).
- Windows 7 support. Microsoft ended extended support for Windows 7 on 14 January 2020. For this reason, Sage CRM no longer supports Windows 7.

## <span id="page-14-0"></span>Addressed issues

This section lists the issues reported by our customers that are addressed in Sage CRM 2020 R1.

Note: After you install Sage CRM 2020 R1, clear the Web browser cache on each user's computer to ensure the Interactive Dashboard works correctly.

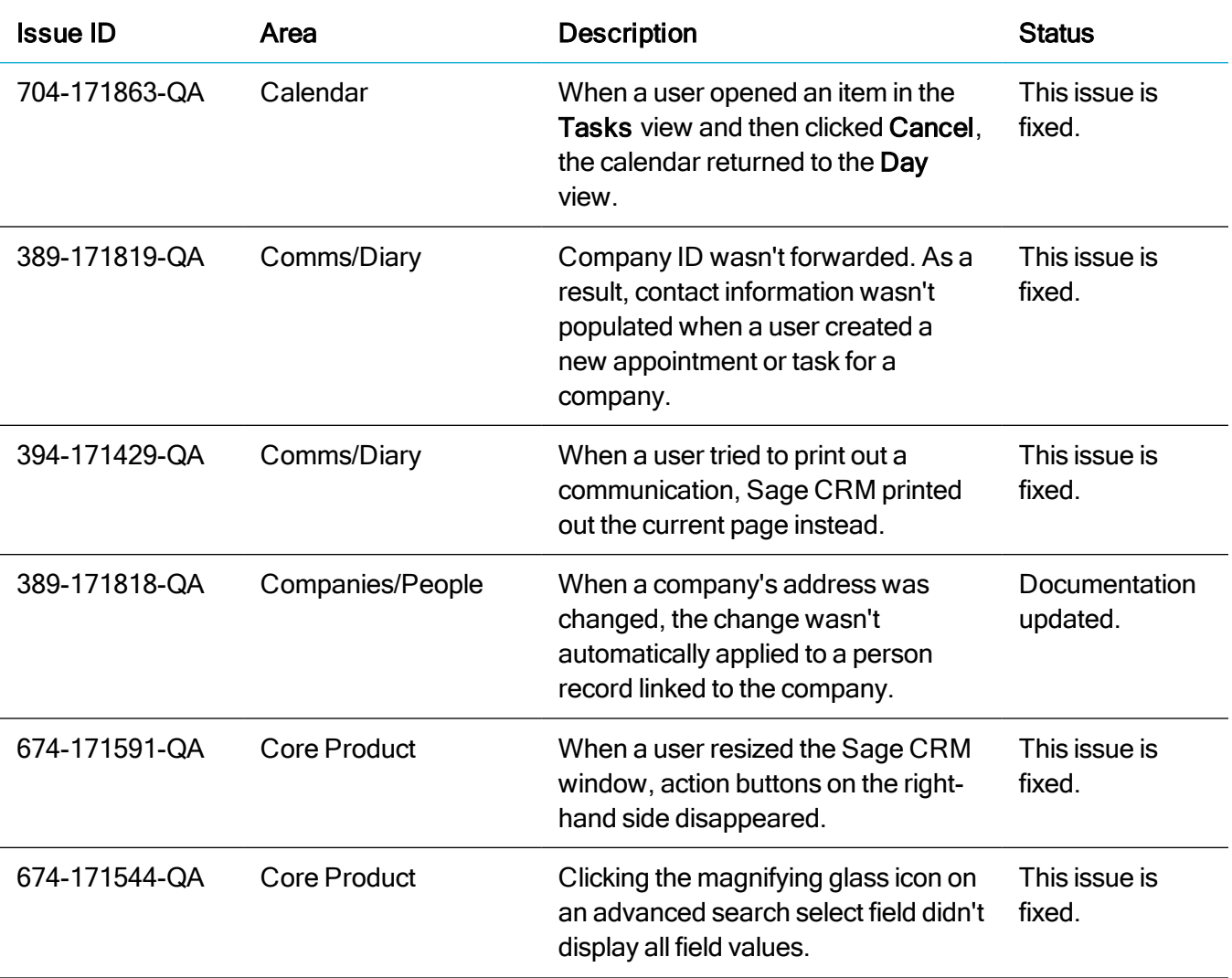

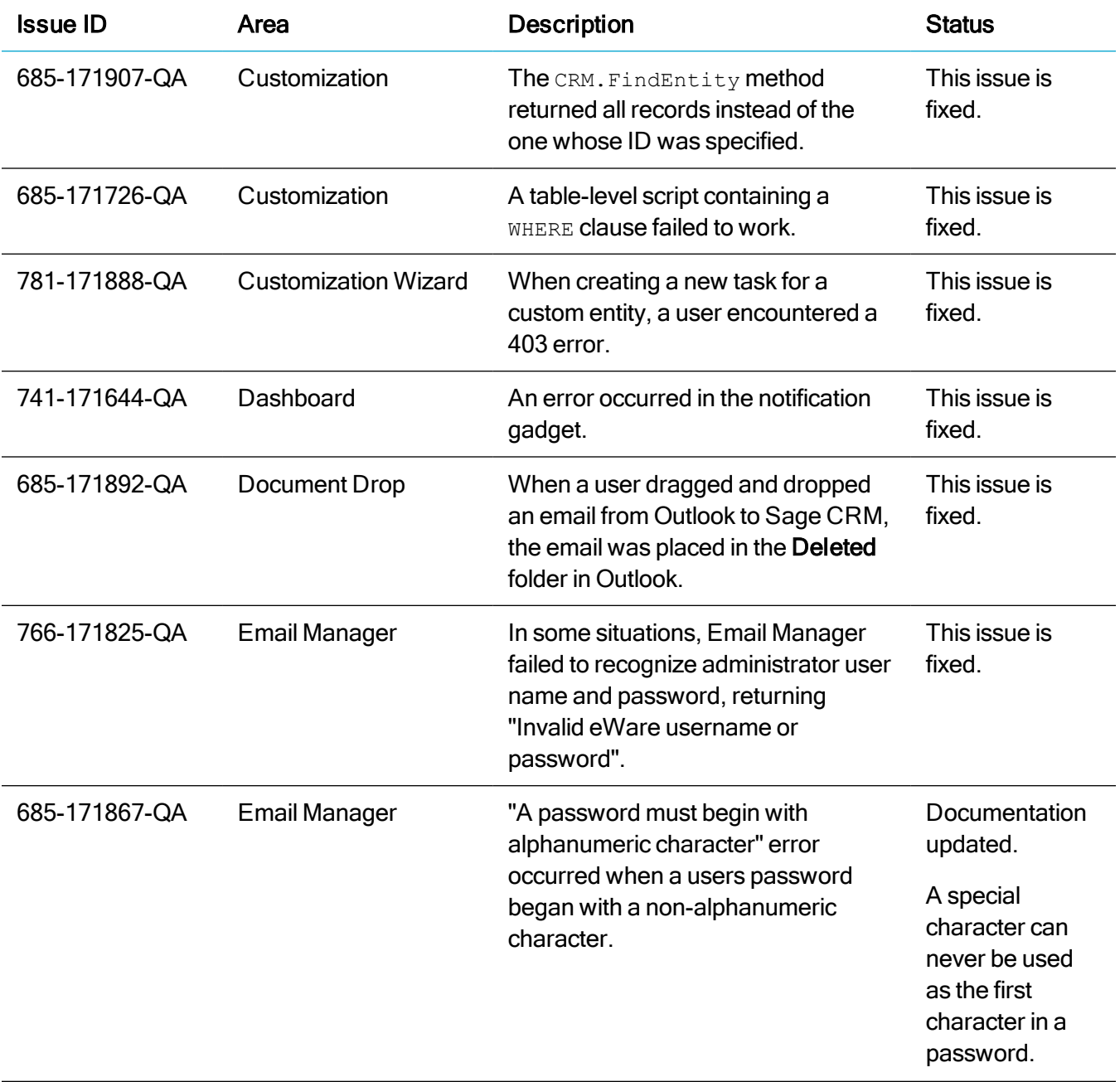

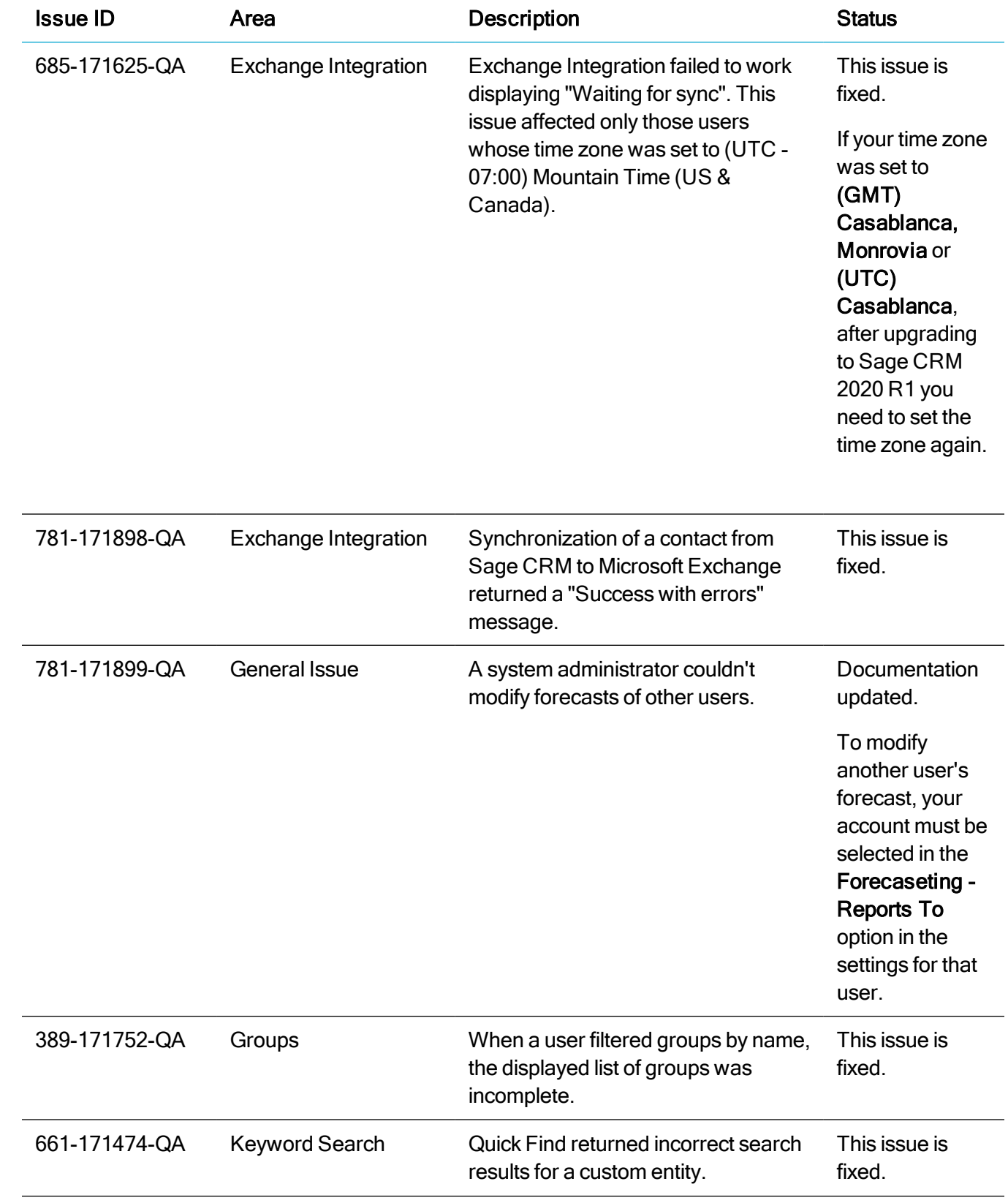

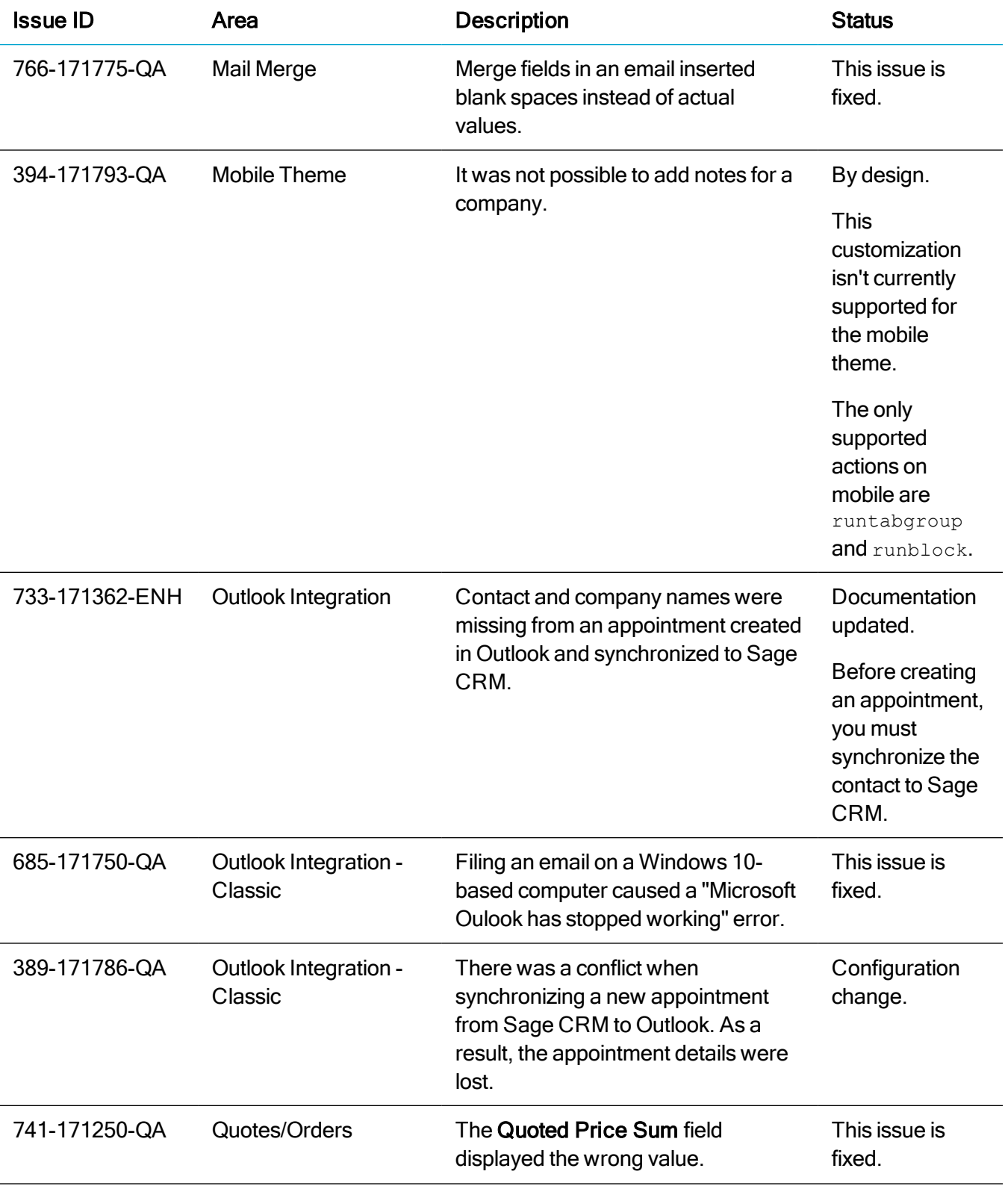

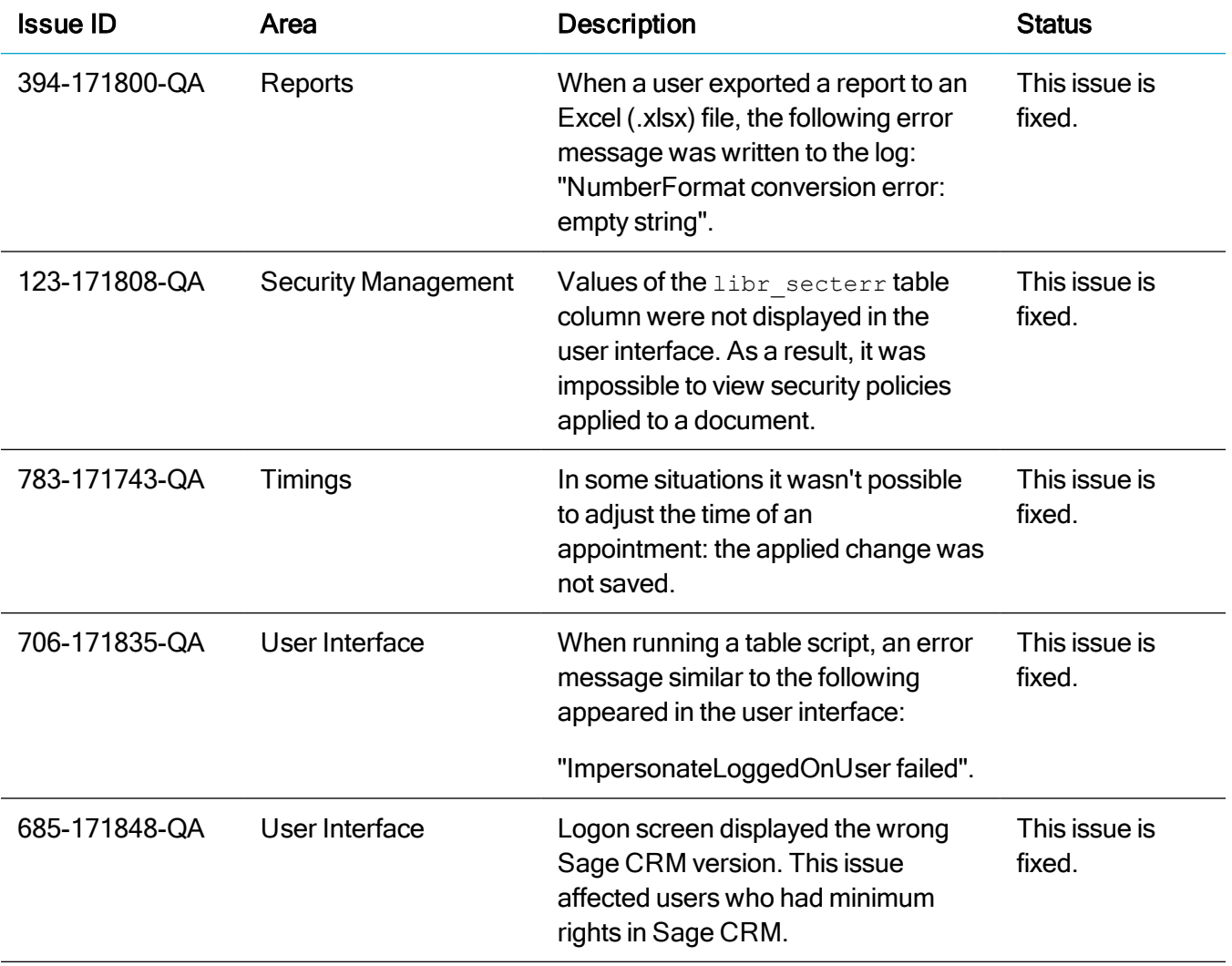

# <span id="page-19-0"></span>Upgrading

You can use the Sage CRM 2020 R1 installation package to upgrade from versions 2019 R2, 2019 R1, 2018 R3, 2018 R2, 2018 R1, and 2017 R3.

To upgrade from an earlier version of Sage CRM, please first upgrade to one of the versions listed here.

After upgrading Sage CRM, you must log on to Sage CRM as a system administrator at least once before upgrading to the next version. This is required to update the Sage CRM database correctly.

Note: Install only one Sage CRM instance per server. Sage doesn't support configurations where two or more Sage CRM instances are installed on the same server.